# **MarkMagic9 and JMagic9 Installation Instructions**

# **Version 9 Release 5**

# **Modification Level: 181229**

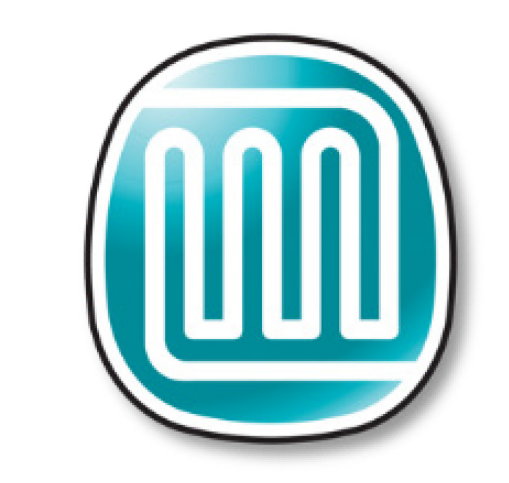

# **MarkMagic**

Support : 914-963-6600 Option 4 • Fax: 716-712-0666 • [help@CY B R A.com](mailto:help@CYBRA.com)

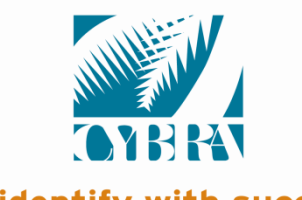

We identify with success.

Chapter A: INSTALLATION / UPGRADE ROADMAP P age - 1-

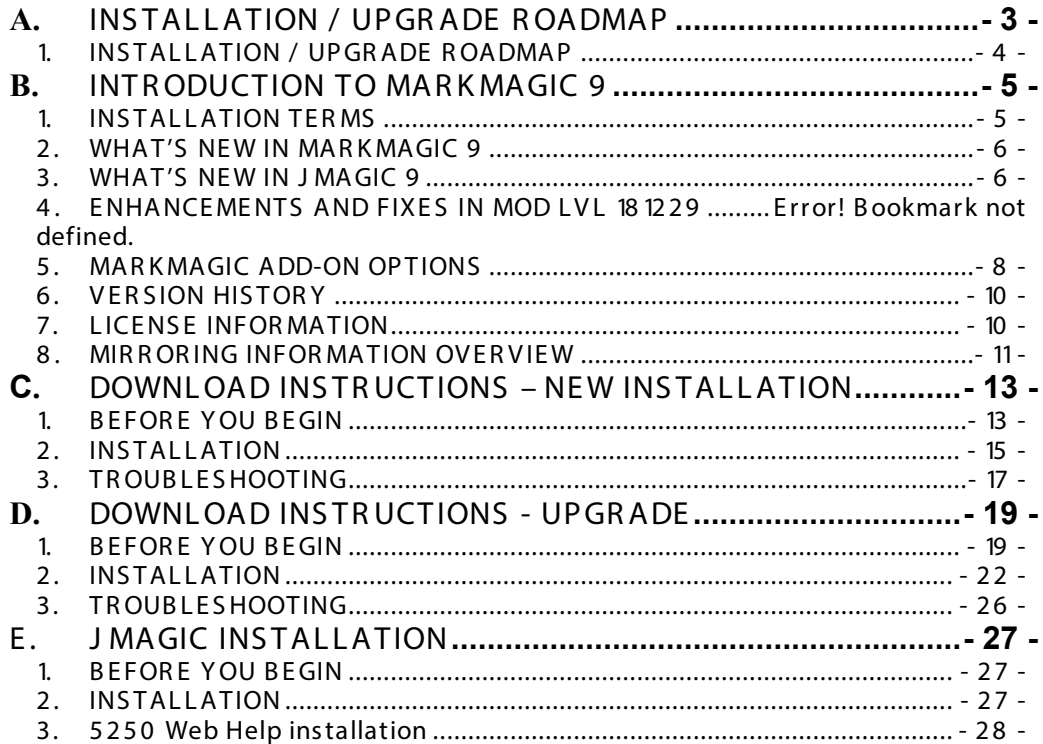

#### **IMPORTANT INFORMATION FOR 4.1, 5.1, 6.1, 6.5, 7.2 and 7.7 USERS (PLEASE READ BEFORE UPGRADING TO MARKMAGIC 9)**

Users upgrading from version 4.1, 5.1, 6.1/6.5 (mod level 080620 or earlier) **must** upgrade to version 6.5 Mod Level 081219, then upgrade V6.5 to Version 8.6 Mod 131005 and then, finally, upgrade 8.6 to 9.5 Mod 181229. Please see MarkMagic 6 install guide and MarkMagic 8 install guide for details.

Users upgrading from version 6.1/6.5 mod level 081219, 7.2, 7.7 mod level 101216 or earlier, to version 9 **must** upgrade to Version 8.6 mod 131005 before upgrading to 9.5 Mod 181229.

MarkMagic versions 8.6 and earlier are **\*not\*** compatible with IBM OS 7R3. If your system is running or will be upgraded to IBM OS V7R3 in the future, please upgrade to MarkMagic 9 as soon as possible.

Note1: The MarkMagic 9 upgrade procedure will automatically cancel if the user attempts to upgrade from an unsupported version.

## A. INSTALLATION / UPGRADE ROADMAP

<span id="page-2-0"></span>To find your System i OS version enter the following command: DSPPTF To determine your current MarkMagic version and mod level (if MarkMagic is currently installed), start MarkMagic (STRMRKMAG), press F9 for a command line, and type the following command: S E T MMP R M

MarkMagic 9 is compatible with IB M's operating systems " V 6 R 1M0 " and above.  $NOTE:$  IBM released V6R 1M0 in 2008.

• MarkMagic 9 also requires PASE " P ortable App S olutions E nvironment" L icensed P rogram: 5 76 1S S 1 & J AV A 6 L icensed Program: 576 1J V 1. Note: It is highly unlikely your System i does not already have these IB M licenses installed.

If your system is using an older OS level (V 5 R 4 M0 or below), please contact your account manager or support representative to help determine the best MarkMagic version that can be successfully installed on your system's OS level.

J Magic version 9 mod level 18 1229 is compatible with MarkMagic 9 18 12 2 9.

NOTE: If multiple versions of MarkMagic are installed on your system, please see *Upgrade Notes* in section D for important details.

NOTE: A MarkMagic installation cannot be performed if an independent auxiliary storage pools (ASP) is accessible. Tip: Remove all independent ASPs from your job by issuing the SETASPGRP (Set ASP Group) command and specify \*NONE for the ASP Group parameter.

#### 1. INSTALLATION / UPGRADE ROADMAP

<span id="page-3-0"></span>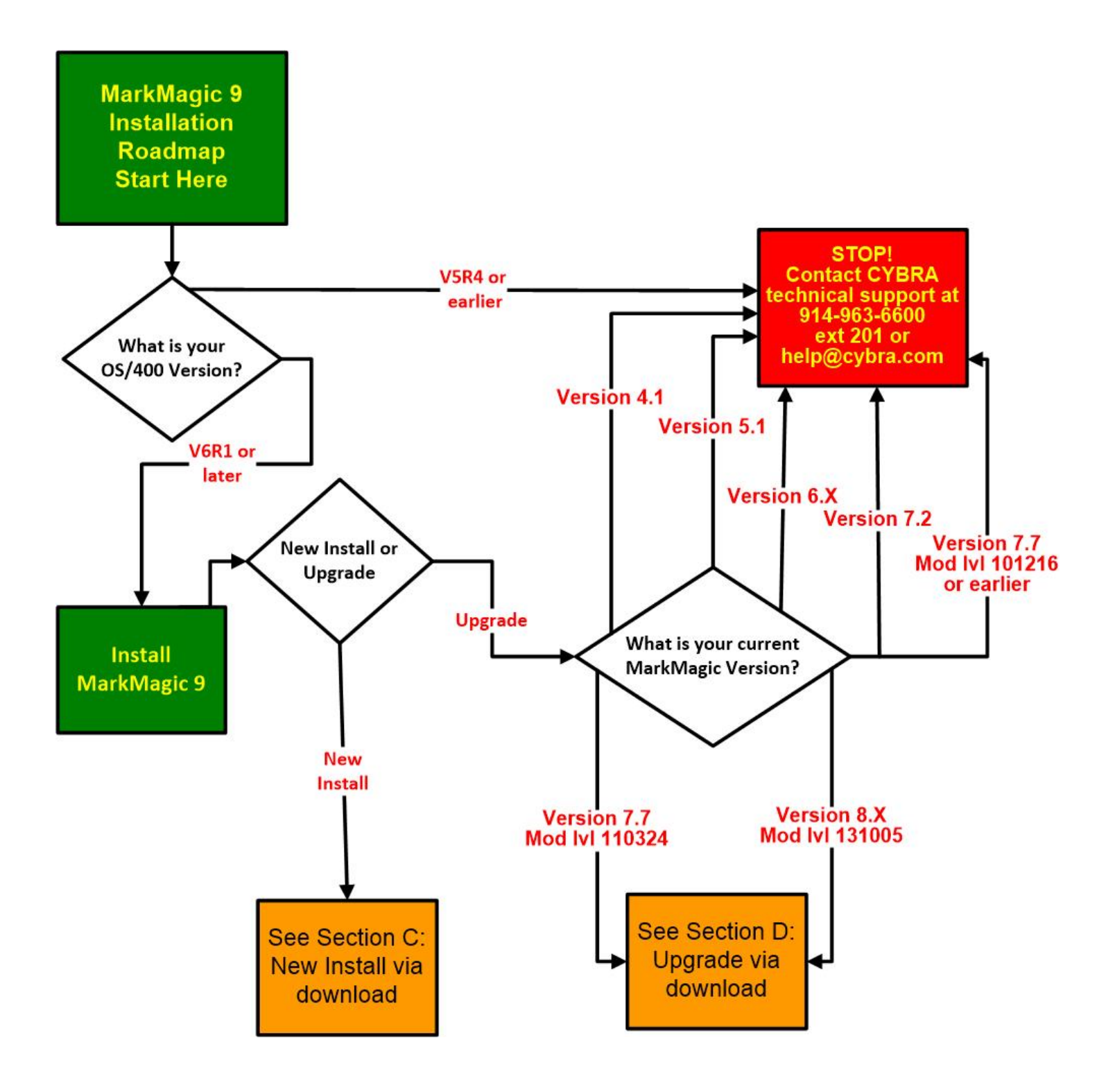

Chapter A: INSTALLATION / UPGRADE ROADMAP Page - 4 -

## **B.** INTRODUCTION TO MARKMAGIC 9

<span id="page-4-0"></span>E nclosed is the latest modification level of CYBRA's MarkMagic 9 Bar Code Labels, RFID Tags, and Electronic Forms Software for the IBM System i featuring our J Magic 9 Client - the world's only WY SIWY G label and forms designer written in J ava.

MarkMagic installation files and documentation are available via download from the CYBRA website www.CYBRA.com

#### <span id="page-4-1"></span>1. INSTALLATION TERMS

Install —An Install is a new installation of MarkMagic 9.

Upgrade —An Upgrade is a move from version to version; for example, if you are an existing customer on MarkMagic V ersion 7.7 or 8 .6 and you wish to install MarkMagic 9.

Update —An Update is a move from one Mod level to a later Modification level of MarkMagic (E xample: updating/ replacing 9.0 Mod Level 16 10 15 with 9.5 Mod Level 18 12 2 9).

You must be at OS/400 V6R1M0 or later and have PASE and JAVA 6 installed to download and install MarkMagic 9 from the web. If using OS /4 0 0 V5R 4 or earlier, please contact [help@CY B R A.com.](mailto:help@CYBRA.com) To download MarkMagic 9, visit http://cybra.com/my-downloads/ and log in.

#### <span id="page-5-0"></span>2. WHAT'S NEW IN MARKMAGIC 9

Award-winning MarkMagic™ 9 is the easiest and fastest way to design and print the bar code labels, electronic forms, ad hoc reports, and R FID tags you need to communicate with your customers and suppliers. T he culmination of years of innovative software engineering, new MarkMagic 9 is a total document development solution with features and capabilities not found in any other product on the market.

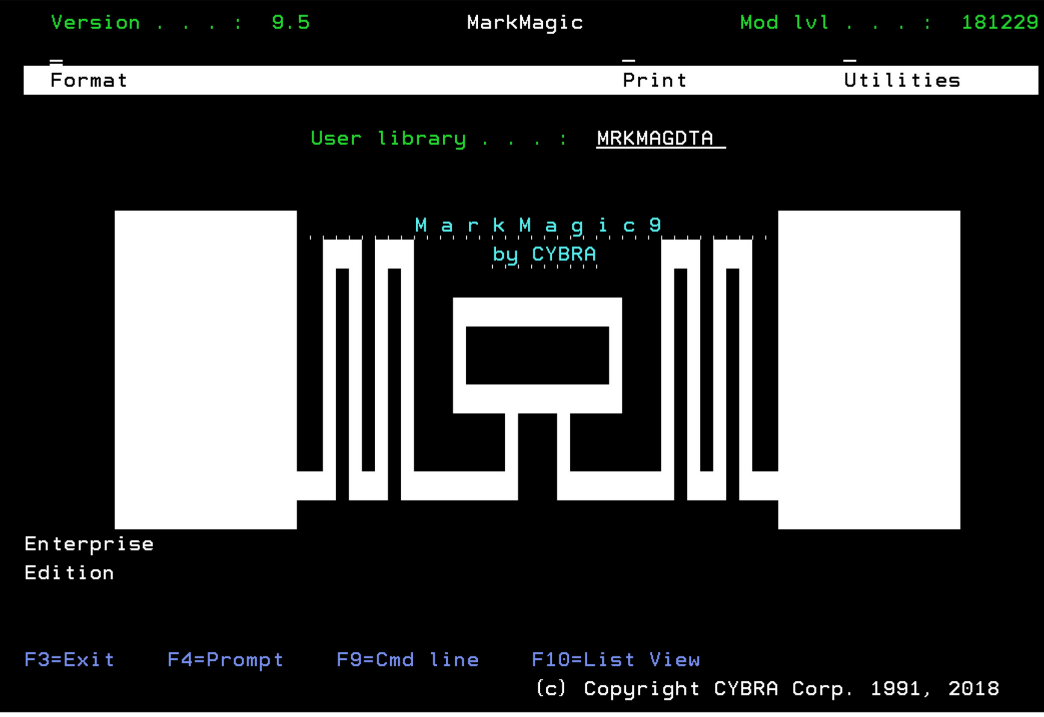

What's so "Fine" about MarkMagic "9"

New MarkMagic™ 9 is more than a collection of updates. New MarkMagic 9 features breakthrough capabilities that give you more forms and report writing power, more flexibility to automate your document processing, more performance enhancements to reduce processing time, and more interface refinements to make designing bar code labels, R FID tags, forms and reports easier than ever before. E ven more so than in previous versions, no technical skills are required to produce even more types of sophisticated documents with new MarkMagic 9.

Enhancements in MarkMagic/J Magic 9.5 Since 9.0 MOD LVL 170721

• (New Pie Chart Field Option) PCL5 (laser) printer drivers as well as MarkMagic's Adobe PDF option have a new field type that allows the creation of dynamic Pie Charts.

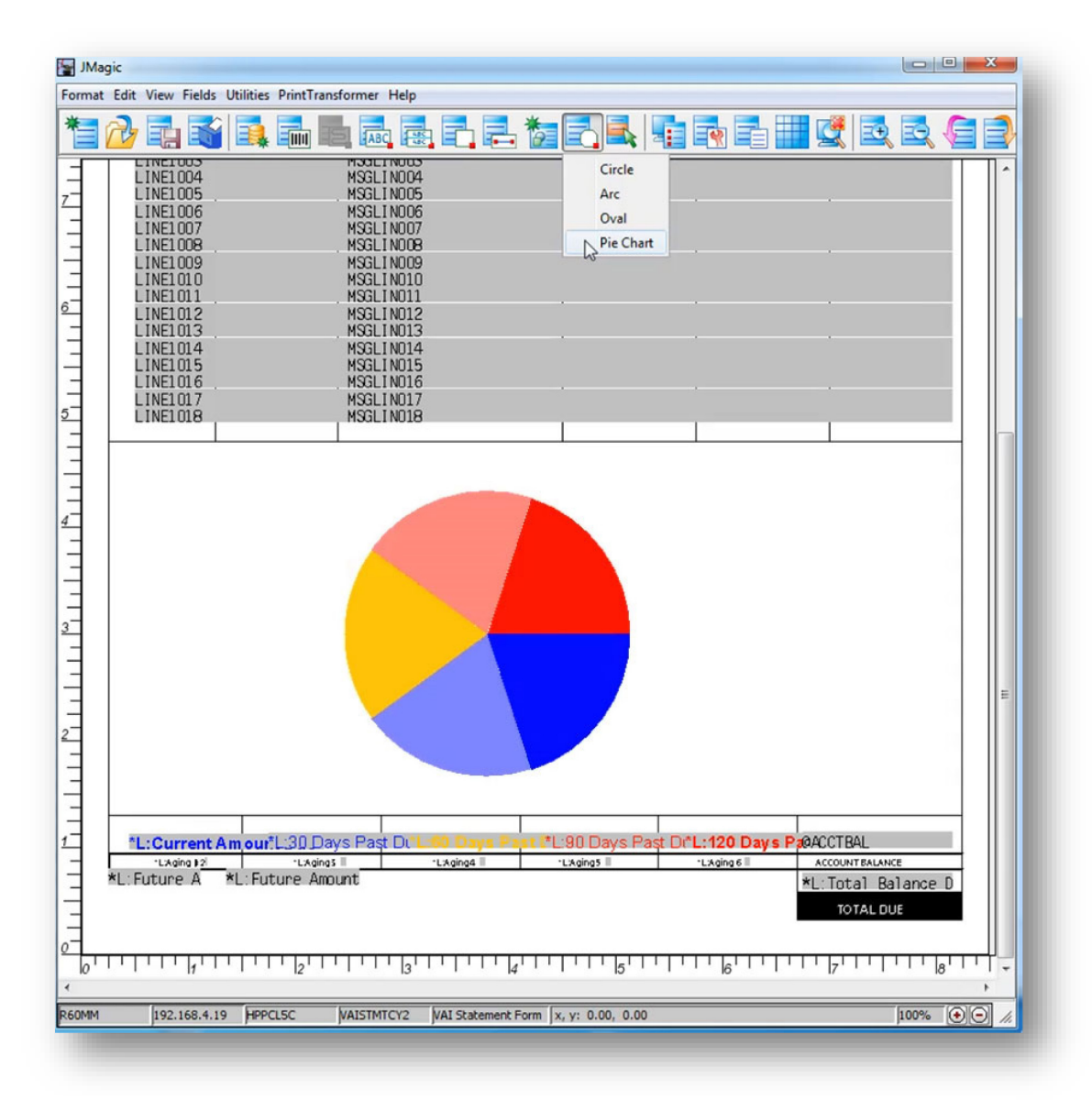

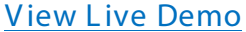

- Color Label Print Driver Support for Epson Colorworks<sup>®</sup> color inkjet label printers has been added. Look for the new EPC7500G printer device in the MarkMagic driver list when creating your new format.
- "Other" Field Type Other fields allow you to create and print shapes including Circles, Ovals and Arcs. T his new feature has been added to our HP PCL, Zebra and Datamax drivers. These cool new shapes can have color, shading and styling applied to them allowing you to create some very unique forms and label designs. We can't wait to see how you will use these new Other fields on your formats.
- E dit Feature for PDF Text Fields The ability to create user editable text fields has been added to the MarkMagic P DF driver. These are special fields that will only show on PDF documents and are commonly used to allow users to fill in their own information when they view the PDF.
- PDF URL Linking There is a new option to embed a custom URL link to text, barcode and graphic fields in MarkMagic. When printing to PDF, those fields with embedded URL will be clickable and will redirect the us er to the desired website. No longer will you have to "hide" a white URL text field next to whatever field you want to be clickable.
- Autobag Support Great for printing, bagging and sealing in one step! See our [video](https://cybra.com/video_library/MarkMagic_Autobag_Support_V2.mp4) and contact CYBRA for more information.
- <span id="page-7-0"></span>• Lines Types for Laser and PDF Diagonal lines are now support for PCL5 and PDF output as well as rounded and triangle line end styles

#### 3 . MAR K MAGIC ADD-ON OPTIONS

#### Quick Comply R FID Add-On Option

MarkMagic supports encoding " smart" labels containing R FID tags for these seven popular thermal printer types: Monarch, Zebra, Printronix, Intermec, S ato, Datamax, and Avery Dennison. Included is support for both Class 1 and Class  $0 + EPC$  standards as well as the more prominent Class 1, Generation 2, EPC protocol from tag manufactures. MarkMagic R FID Option also supports the complex logic regarding decimal to binary to hex data conversion, so you don't have to. J ust pass your S ystem i decimal data and the R FID option will do the rest. Tag password lock/ unlock and user defined data can also be defined. Quick Comply RFID lets you quickly and easily meet EPC compliance mandates with built-in item level (S GT IN) serialization. While previous versions of MarkMagic fully supported R FID tag compliance, new MarkMagic accomplishes this in a matter of minutes, rather than hours.

PrintTransformer Add-On Option (formerly called PrintManager) MarkMagic PrintTransformer lets you print fields based on user defined conditions such as printing negative values in red, or hiding a box field if a carrier class of service does not require a box field to print. Print Transformer makes it easy to define rules at the field level. Text, Bar Code, Line, Box, Graphic, Text Block and RFID field attributes can be defined to conditionally print based on variable data or job attributes. The rule-based option gives you the ability to redirect and modify in-process print jobs without programming. S pool files that meet user-defined criteria are manipulated and printed according to user determined rules . T his eliminates programming for virtually all complex forms printing applications. Using intelligent print routing, spool files can be separated and sent to different printers and e-mail addresses based on the data in the spool file. In addition, label file records can cause several labels to be printed on different printers based on the information in the label file. T he J Magic PrintTransformer GUI makes defining even the most complex rule easy.

#### P rint Monitor Add-On Option

P rint Monitor eliminates programming for automatic MarkMagic printing. New spooled files added to a queue or a record added to a database file will trigger a MarkMagic J ob to print labels or forms.

#### PDF Email and Fax Add-On Option

Can produce Adobe Acrobat PDF files containing searchable text and readable bar codes. P DF documents can be sent as e-mail attachments.

> FAX: Any format designed using the MarkMagic HPPCL5, HPLJ4P, or AFPDS printer device types can now be faxed directly from the System i. This option requires IB M Facsimile S upport for S ystem i (licensed program: 5 79 8 FAX) to be installed and functional with a fax profile that has enhanced services enabled. To use the Fax capability, either the S NDMMFAX or PRTLBLF command can be used. (Note: in order to take advantage of MarkMagic's automatic PCL graphic conversion to AFPDS the user must be enrolled in the system directory (WRKDIRE), the source image must in the MarkMagic graphics gallery, and licensed program: 5 72 2 AF1, IBM AFP Utilities must be enabled.

#### Laser Printer 2D Bar Code Add-On Option

Select this option if you need to print UPS Maxicode, PDF4 17 or DataMatrix 2D bar codes on HP PCL Laser or IBM AFP or IPDS laser printers.

#### FormWeaver Add-On Option

The FormWeaver option enables printing of documents that merge up to 10 0 formats . An example of merged formats would be a pick ticket or invoice form with a shipping label in the lower left hand corner.

FormWeaver Documents can also consist of two or more different formats, each on a s eparate page, for each input record. An example of multiple formats per input record would be a printed bill of lading that contains a duplexed back page with special instructions.

#### <span id="page-9-0"></span>4. VERSION HISTORY

A complete list of MarkMagic & J Magic enhancements and updates can be found at: http:/ / cybra.com/ markmagic-v9-modification-levelhistory/

#### <span id="page-9-1"></span>5. LICENSE INFORMATION

T he MarkMagic 9 licensing scheme requires that we know your processor group, in addition to the CP U model and serial number. Also we need to know whether MarkMagic will be run in more than one logical partition (LPAR).

Note: A new MarkMagic 9 license code is required for all MarkMagic version upgrades.

The following command will display your P rocessor Group: WR K LICINF (Work with License Information). Please include the following information in your MarkMagic 9 product key requests:

CPU Model ........... 3 Character value P rocessor Group . . . . . . . . P 0 5 , P 10 , P 2 0 , P 30 , P 4 0 ,P 5 0 CPU S erial # . . . . . . . . . . 7 Character value  $L P AR #$ .............000 through 999 (unlimited)

Y ou will not be able to access your L P AR number if you do not have a previous version of MarkMagic on your system. If this is the case, please let your sales representative know. We will issue you a temporary code with a default LPAR#. After you install MarkMagic you can access your LPAR# with the following command: MR K MAG90 / S E T MMP R M

#### <span id="page-10-0"></span>6 . MIR R OR ING INFOR MAT ION OV E R V IE W

Any S ystem i deemed as a Disaster R ecovery or B ack Up system must have MarkMagic 9 " installed" on the system and a valid authorization code. S aving objects from P rod system to DR system is not sufficient. Please install from Download before mirroring formats, jobs, graphics, rules, monitors, and conditions from your Prod system.

Note: T he objects listed below are meant as an overview of areas where you need to be careful. T his is not intended to be a comprehensive list. Please contac[t help@CY](mailto:help@CYBRA.com)BRA.com with any questions.

1) MarkMagic licensing data is saved in LICPRD libraries which correlate to the MM version number (see below examples). Customers should not mirror these libraries.

MM90LICPRD

2) MarkMagic DATA Areas, DATAQs, and User Spaces in MRK MAGDTA, MRK MAGXX, and MRK MAGUS RP should not be mirrored.

#### Examples:

- o Data Area MMP RODKEYS in library MRKMAGXX should not be mirrored.
- o Data Queues in MR K MAGDT A L ibrary used to transfer bar code image data should not be mirrored.

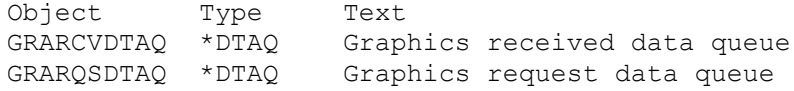

o Library MRKMAGUSRP contains several User Spaces and should not be mirrored.

3) MarkMagic Objects in Library QGPL should not be mirrored.

## C. DOWNLOAD INSTRUCTIONS - NEW INSTALLATION

#### <span id="page-12-1"></span><span id="page-12-0"></span>1. BEFORE YOU BEGIN

- Click on the appropriate MarkMagic 9 link to download. If you are prompted to open or save the MarkMagic95 \_18 12 2 9.zip file, save it to a temporary directory on your PC.
- Once the download is complete, find the downloaded file and extract the zip file contents. T he enclosed file will have an .EXE extension. Double click on the icon to begin the MarkMagic 9 InstallAnywhere installation process.

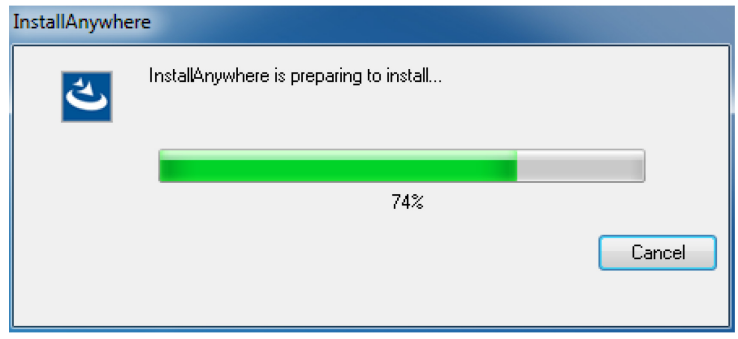

- Make sure any firewalls that you may have installed do not block the install, and also confirm that FTP is configured and running on your S ystem i.
- Follow the MarkMagic 9 installation prompts by clicking " Next"

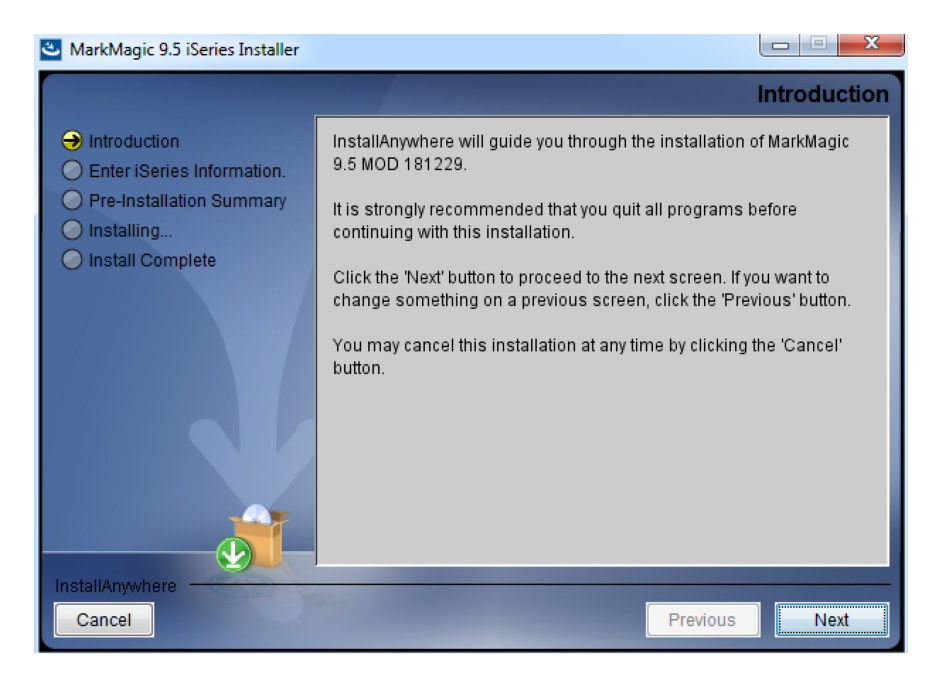

• You will reach the "MarkMagic 9 iS eries Installer" panel. There you enter the name or IP address of the CPU on which you would like to install MarkMagic 9. Also enter your iSeries user id and password (we recommend your ID have QSECOFR authority). Then click "Next".

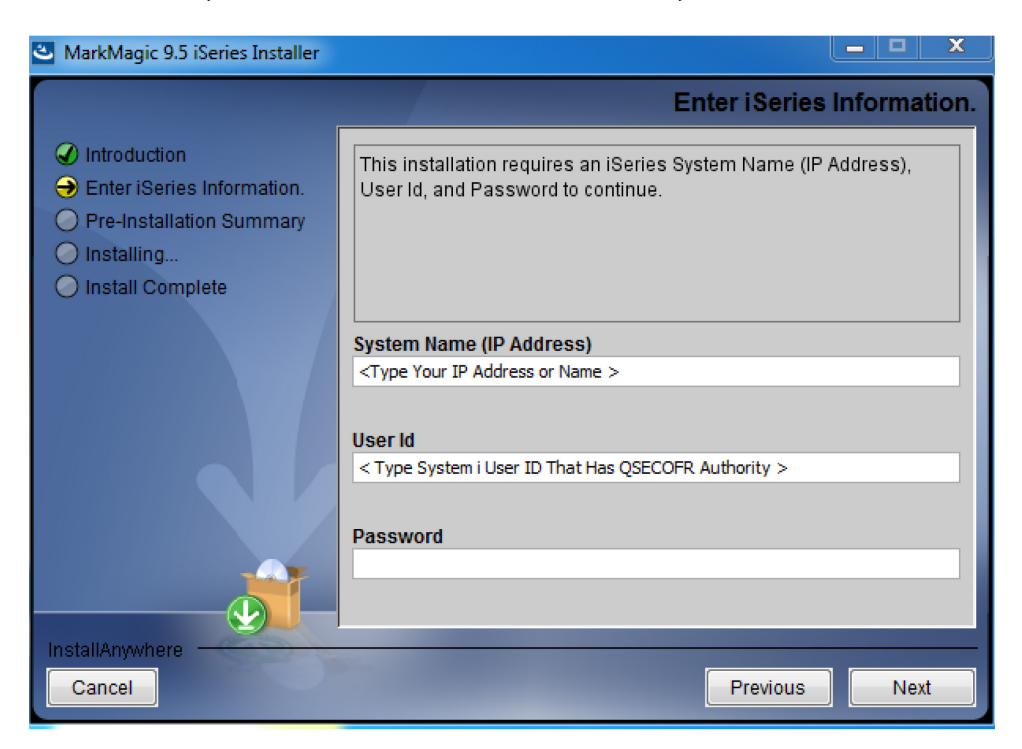

• You will be presented with the "Pre-Installation Summary". Click Install.

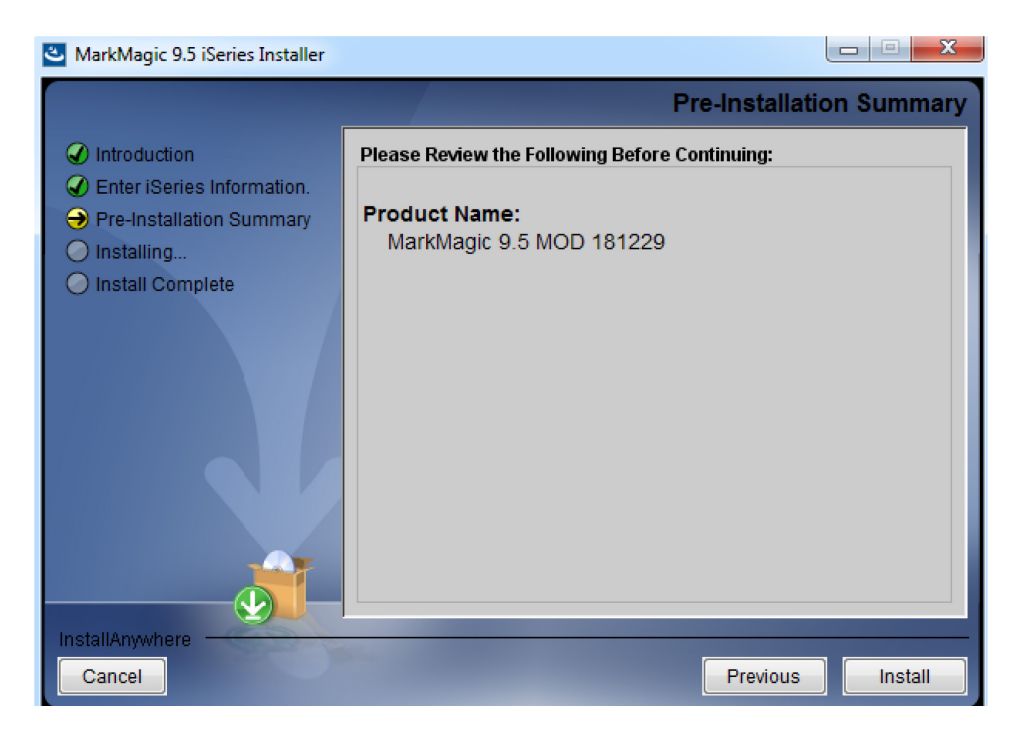

• When the MarkMagic 9 process is completed, you will have a library named MM90TEMP on the System i. At this point you can restart your Windows Firewall, if applicable.

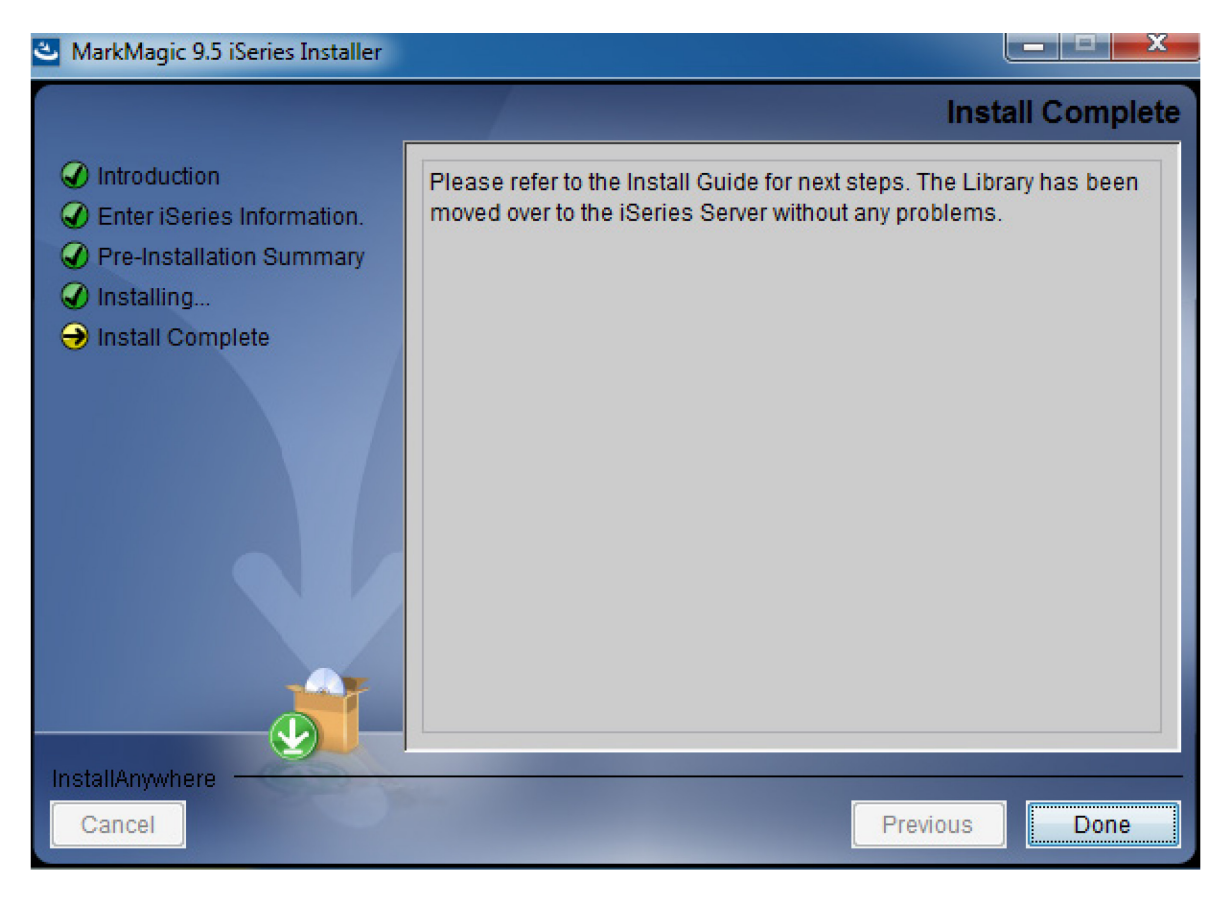

#### <span id="page-14-0"></span>2. INSTALLATION

Sign on to a new session as QSECOFR, confirm both QTEMP and QGPL are on your library list and then enter the following command:

MM90TEMP/INSTALL.

The first screen that is displayed is a message that you are installing MarkMagic 9, mod 18 1229. Enter G to continue or C to cancel.

MarkMagic will load automatically and prompt you at various points for information such as your product keys and device types. When the install is complete, you will be prompted to sign off and then sign back on. The entire installation of MarkMagic should take less than 30 minutes.

T owards the end of the installation process, you will see the S et MarkMagic Parameters screen:

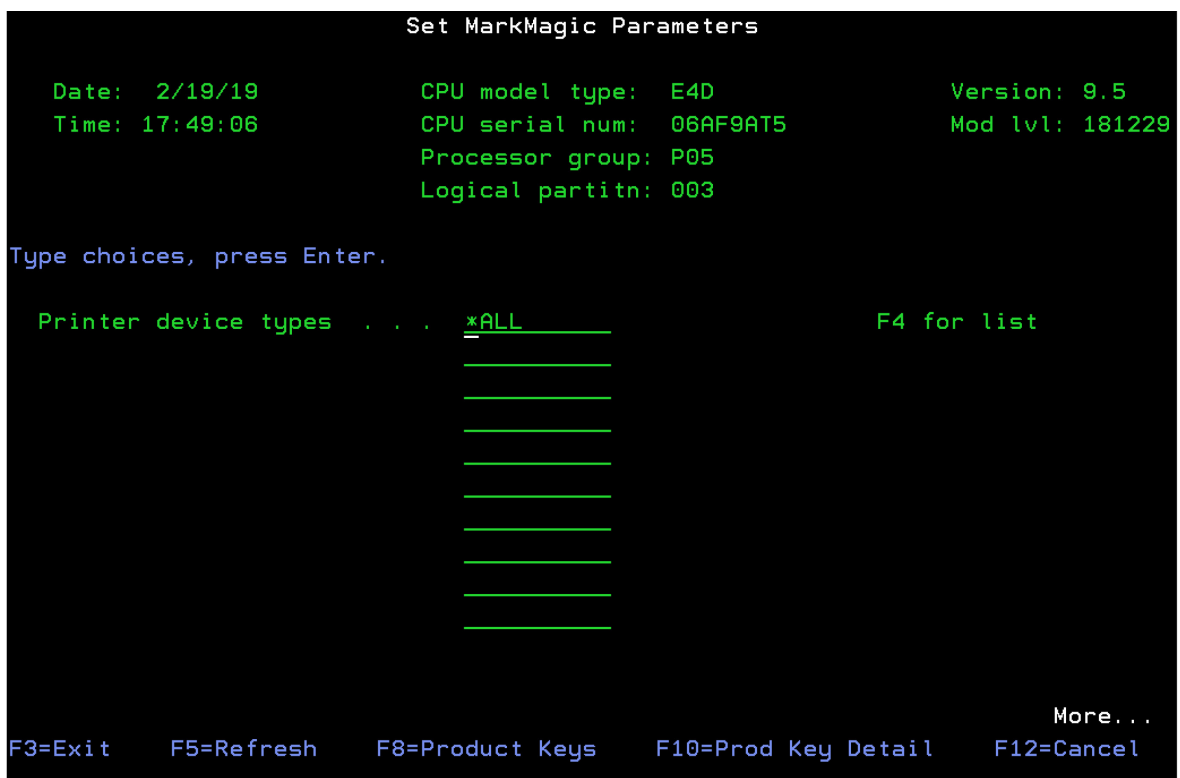

Add any additional device types or \*ALL to test with all available device types.

Press F8 to Set MarkMagic product keys (Call your account manager or CYBRA Sales at 914-963-6600 Option 3 for a MarkMagic 9 rental key).

![](_page_16_Picture_118.jpeg)

The Default 45 day Labels Runtime (Print Only) product key is enabled if no product key is entered.

The rental key you will be given will enable ALL MarkMagic features. Customers who receive permanent keys will require multiple product keys to activate the following MarkMagic 9 optional features:

- Print Monitor Option
- PDF Fax & Email Option
- Laser Printer 2D Option
- RFID Printing Option (Quick Comply)
- FormWeaver Option
- PrintTransformer Option
	- $\circ$  Essentials
- On Demand Option

Once the installation is complete, please sign off your QSECOFR session to close and deallocate any open files. S ign back on and begin using MarkMagic.

#### <span id="page-16-0"></span>3. TROUBLESHOOTING

Two MarkMagic Installation Logs are created upon completion of installation. The summary log contains MarkMagic installation comments, while the detail log also includes the full job log. The log's details are:

Spooled Filename: MARK MAGIC User data: INSTALLLOG

In addition, the detail log is written to the following database file:

Library: QGPL File: MMINS LOG

If you have trouble installing MarkMagic 9 we request that you e-mail us the summary log immediately following your installation. If the installation is unsuccessful, there will most likely not be a printed install log. P lease send the log file in QGPL to help@CYBRA.com

### **D.** DOWNLOAD INSTRUCTIONS - UPGRADE

#### <span id="page-18-1"></span><span id="page-18-0"></span>1. BEFORE YOU BEGIN

#### UPGR ADE NOTE S :

- If you upgrade from MarkMagic V7.7 or V8 .6 to V9.0 , your formats will be available in both versions, in each of your user libraries. Any changes to formats or new formats created after the installation will have to be exported out of one version and imported into the other version.
- Although this situation is unlikely, it important to understand MarkMagic 9 will upgrade from the most recent MarkMagic version on your system, even if an older version is set as your system default. Example: If both 7.7 (MRKMAG70) and 8.6 (MRKMAG80) are installed and 7.7 is your \*SYSTEM default running your everyday production, MarkMagic will " see" 8 .6 and upgrade any formats, jobs, graphics, and monitors found in 8 .6. Note: renaming or deleting MR K MAG8 0 in this scenario will not force the upgrade of your 7.7 objects. In other words, the upgrade program does not allow a user to " skip over" a version. P lease use the MR K MAG70 /WR K MMV S N or MR K MAG8 0 / WR K MMV S N command to help determine if multiple MarkMagic versions are installed and which is the most recent (more WRKMMVSN details can be found later in this section).

Do not remove or rename the MarkMagic product library MR K MAG70, MR K MAG8 0 , or any MarkMagic User L ibraries (MR K MAGDT A, etc.). The installation process will convert your existing formats to the new version.

B efore installing your new version, make sure that:

- No one has the MarkMagic library (MRKMAG70 or MRKMAG80) or the MarkMagic User library (MR K MAGDTA) in his or her library list, and also make sure that no one is working with MarkMagic or J Magic. For example, to see if someone is using MarkMagic sign on with S E COFR authority and enter WR K OBJ L CK OBJ (MR K MA  $Gxx$ ) OBJ TYPE (\*LIB). Also, enter the Work with Active Jobs (WRKACTJOB) command on an OS/400 command line. L ook at the column " Function" for CMD-S T R MR K MAG.
- The MarkMagic library (MRKMAGDTA) is not locked. To see if the MarkMagic User library files are " locked," enter the Work with Object Locks (WRKOBJLCK OBJ (DEVPF $xx$ )

OBJ TYPE(\*FILE)) command on the AS/400 command line, and press F4. Type DEVPFxx for the object name, MRKMAGDTA for the library, and \*FILE for the object type, and press ENTER. Look at the column "Users" to see who is working with MarkMagic. Ask them to sign off the system in order to release the MarkMagic libraries and files.

- If you are upgrading from MarkMagic 7 or 8 and using the MarkMagic Monitor Option, please make sure to end your monitor before upgrading. Type: CALL P GM(MR K MAG70 /E NDMONP GM) P AR M(' '), and press E nter to end the MarkMagic 7 print monitor (use MRKMAG80 to end MarkMagic 8 )
	- o Note: R emember to S tart the MM S ystem V ersion of the Monitor after an upgrade.
- We recommend that you save your MarkMagic libraries (MR K MAG70 , or MR K MAG8 0 , and MR K MAGDT A) and User libraries prior to installation.
- Click on the appropriate MarkMagic 9 link to download. If you are prompted to open or save the MarkMagic95 18 12 29. zip file, save it to a temporary directory on your PC.
- Once the download is complete, find the downloaded file and extract the zip file contents. T he enclosed file will have an .E XE extension. Double click on the icon to begin the MarkMagic 9 InstallAnywhere installation process.

![](_page_19_Picture_133.jpeg)

- Make sure any firewalls that you may have installed do not block the install, and also confirm that FTP is configured and running on your S ystem i.
- Follow the MarkMagic 9 installation prompts by clicking " Next"

![](_page_20_Picture_1.jpeg)

• Y ou will reach the " MarkMagic 9 iS eries Installer" panel. T here you enter the name or IP address of the CPU on which you would like to install MarkMagic 9. Also enter your iS eries user id and password (we recommend your ID have QSECOFR authority). Then click " Next" .

![](_page_20_Picture_62.jpeg)

• Y ou will be presented with the "Pre-Installation S ummary" . Click Install.

![](_page_21_Picture_1.jpeg)

• When the MarkMagic 9 process is completed, you will have a library named MM90TEMP on the System i. At this point you can restart your Windows Firewall, if applicable.

![](_page_21_Picture_3.jpeg)

<span id="page-21-0"></span>2. INSTALLATION

Sign on to a new session as QSECOFR, confirm both QTEMP and QGPL are on your library list and then enter the following command:

MM90 TEMP/INS TALL

If you are upgrading from a previous version, you will get the following message: MarkMagic is about to be updated from a previous version. During the upgrade the following messages will be displayed:

- Y our existing version of MarkMagic is about to be upgraded. E nter C to cancel or G to continue the upgrade (C G)

- MarkMagic is about to be upgraded from a previous version. Which version should be the system wide default (8 .6, 9.0 ) (We recommend that you choose your current production version and test MarkMagic 9 based off \*SESSION or \*USER version control. Once satisfied with MarkMagic 9, the system version can be changed. S ee WR K MMV S N and S E T MMV S N later in this section for more information on version control.

![](_page_22_Picture_102.jpeg)

T owards the end of the installation process, you will see the S et MarkMagic Parameters screen. Add any additional device types or \*ALL to test with all available device types.

Press F8 to Set MarkMagic product keys (Call your account manager or CY B R A S ales at 9 14 -963-6 6 0 0 Option 3) for a MarkMagic 9 rental key. T he Default 4 5 day L abels R untime (P rint Only) product key is enabled if no product key is entered.

![](_page_23_Picture_99.jpeg)

The rental key you will be given will enable ALL MarkMagic features. Customers who receive permanent keys will require multiple product keys to activate the following MarkMagic 9 optional features:

- Print Monitor Option
- PDF Fax & E mail Option
- Laser Printer 2D Option
- RFID Printing Option (Quick Comply)
- FormWeaver Option
- PrintTransformer Option
	- $\circ$  Essentials
- On Demand Option

Once the installation is complete, please sign off your QSECOFR session to close and deallocate any open files. We recommend you sign back on and confirm your default MarkMagic version selection by entering MR K MAG90 /WR K MMV S N and checking the " Current S ystem V ersion" before you begin using your new version.

#### SETTING MARKMAGIC VERSIONS:

T he Work MarkMagic V ersion command displays current system and user version settings and is the preferred method to switch the active version based on user and \*SYSTEM. To use this command, type MR K MAG90 / WR K MMV S N and press E nter. Note: \*S E COFR authority is required to change other User and system default settings.

The Set MarkMagic Version command is an alternate method to switch the active version based on user, session, or system wide. To use this command, type MR K MAG90 /S E T MMV S N and press F4 . T he SETMMVSN command settings are referred to by the system for all non-qualified calls to MarkMagic. Note: \*S E COFR authority is required to change other User and system default settings.

Note:

- SESSION version overrides are controlled by a data area in QTEMP and only work for interactive jobs. Any print job submitted to batch will default back to either the \*SYSTEM or \*USER version override.
- USER version overrides are controlled by a data area in MRK MAGUSRP. \* USER overrides will not be found if a CHGJ OB was issued and the user was changed or the user was changed in the SBMJ OB command.

When starting MarkMagic via the STRMRKMAG command, you can override the default version. Type STRMRKMAG and press F4. Select a version and press E nter

#### TO REVERT TO A PREVIOUS MOD LEVEL:

The installation program does not delete your previous libraries; they are renamed and saved in SAVF format. If, after installation, you wish to revert back to your previous modification level, contact CYBRA S upport for assistance in restoring the following saved libraries.

Note: During the MarkMagic 9 upgrade, programs in your older MarkMagic version (MR K MAG70 or MR K MAG8 0 ) are replaced with newer programs that allow MarkMagic 8 to run side by side with 7.7 and/or 8.6. A copy of the original MRKMAG70 or MRKMAG80 programs, depending on which version you upgraded from, are saved to a SAVF in the production library (MRKMAG70 or MRKMAG80). The name of the file is MMxxyyyyyy where  $xx =$  production library number  $(70$  or 80) and yyyyyy = the version 9 mod level you upgrade to (181229). These older programs can be restored to your live

production library. Please contact help@CYBRA.com or 914-963-6600 option 4 for assistance.

#### <span id="page-25-0"></span>3. TROUBLESHOOTING

T wo MarkMagic Installation L ogs are created upon completion of installation. The summary log contains MarkMagic installation comments, while the detail log also includes the full job log. T he log's details are:

Spooled Filename: MARKMAGIC User data: INSTALLLOG

In addition, the detail log is written to the following database file: Library: QGPL File: MMINS LOG

If you have trouble installing MarkMagic 9 we request that you e-mail us the summary log immediately following your installation. If the installation is unsuccessful, there will most likely not be a printed install log. Please send the log file in QGPL to help@CYBRA.com

#### **E. J MAGIC INSTALLATION**

#### <span id="page-26-1"></span><span id="page-26-0"></span>1. BEFORE YOU BEGIN

To load J Magic 9 on *any* PC running Windows7, Windows8 and Windows<sub>10</sub>

Minimum Hardware R equirements:

![](_page_26_Picture_196.jpeg)

Note: To use J Magic 9.5, MarkMagic version 9.5 must be active on the S ystem i.

#### <span id="page-26-2"></span>2. INSTALLATION

Download J Magic95\_18 12 2 9.zip from our website and extract the enclosed file to a temporary subdirectory.

Double click the file J Magic95\_18 12 2 9.exe to launch the J Magic InstallS hield Wizard and follow the prompts. We recommend the " T ypical" installation which installs both the J Magic9 application and the MarkMagic9 5250 online help.

T he wizard will prompt you to select an exis ting subdirectory, or create a default product destination subdirectory, for example: "X":\Program Files\CYBRA Corporation\J magic95. (Where "X" is your drive letter) as well as the Follow the steps to complete the installation.

Navigate to the Start menu Programs folder then CYBRA Corporation, and then click on the icon " J Magic 9.5" to start J Magic. S ign on to the S ystem i to initiate communications with MarkMagic 9 .5.

Note: During a Typical J Magic 9.5 installation, 5250 Web Help is automatically installed to C:\Program Files\CYBRA Corporation\Help See section "H" for 5250 Web Help details.

#### CY B R A Corporation MarkMagic 9 Installation Instructions - Mod L vl: 18 12 2 9

![](_page_27_Picture_56.jpeg)

#### <span id="page-27-0"></span>3. 5250 Web Help installation

Pressing the F1 key in your 5250 (GreenScreen) session will automatically open your default web browser with the page corresponding to your inquiry.

Note: Web Help can be installed on any PC by checking off just the Help option during the J Magic9 5setup.exe install.

While we highly recommend installing the 5 2 5 0 Web Help into the default directory, you are able to change this if needed.

R un the MR K MAG90 / S E T MMP R M command, and page down once to the second screen. Y ou will be able to change the path to the web help.

#### E xample:

![](_page_28_Picture_26.jpeg)

Altering the default path with the SETMMPRM command changes this parameter globally, so you will need to make sure the path you set in SETMMPRM matches the path on the user's pc.

MarkMagic S upport : 914-963-6600 Option 4 • Fax: 716-712-0666 • help@CYBRA.com

![](_page_29_Picture_2.jpeg)